# How to Web Print for Google Docs

Good news! We CAN print from the Chromebooks to the Xerox machines! These steps also work for any other computer (and possibly phones).

## **Step One: NAME the document! (students usually forget this step)**

*If you click in the document name field, it will automatically put in the first lines of the document for you. It is a good idea to have one's NAME on the document.*

## **Step Two: DOWNLOAD as a PDF (don't print...download)**

*ONLY PDF documents work for the web print process. Also picture files, but for Google Docs, only PDF.*

### **Step Three: open a new tab to print.sd33.bc.ca**

*Log in using the SCHOOL credentials (same as logging into a desktop computer), which means logging in with your STUDENT number (or staff username)*

**Step Four: Choose Web Print from the LH menu, and then click on Submit a Job >>**

### **Step Five: Options - Number of Copies**

*The first screen just verifies how many copies* (**default is 1**) - *change if necessary, then click on* **3. Upload Documents >>**

### **Step Six: Upload from Computer (Upload saved PDF document)**

*Click on "***Upload from Computer***" underneath the big box that says "***Drag files here***" because it is difficult to drag on a Chromebook...so click the upload option. THEN, choose the file that you just downloaded.*

*Once you see your file in the box, move the cursor over to the bottom RH corner and click on "***Upload & Complete**.*"*

### **Step Seven: Release from Queue**

*You will see your file waiting there, with the status "***Held in a queue***" - click on that status message and it will change to "***print/cancel***". Click on "***print**.*"*

### **Step Eight: Choose a Printer**

*Scroll* **DOWN** *- almost to the end of the screen - until you see the options for our school.* **There are FOUR that start with M038 - MSMS.**

All the others are for different schools and you will NOT be able to pick up your printing if you make *this mistake!*

#### *Choose the* **LIBRARY** *option (see below)*

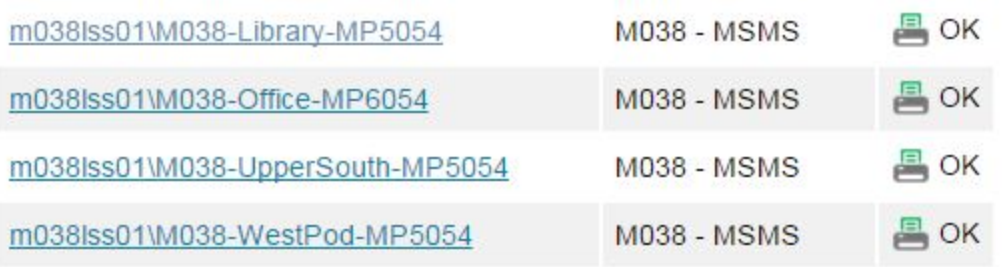

### **Step Nine: Go get your printing from the library!**